# 外出時、ノート PC などでのインターネット利用方法

- (参考資料 : <https://kakakumag.com/pc-smartphone/?id=13687>価格.com サイト参照)
- (参考資料: <https://www.soldi.jp/articles/wifi-system-commentary/>Soldi(ソルディ)サイト参照)

## (1).インターネット回線 ・接続方式の歴史

◦有線 LAN が普及(1990年代半ば)

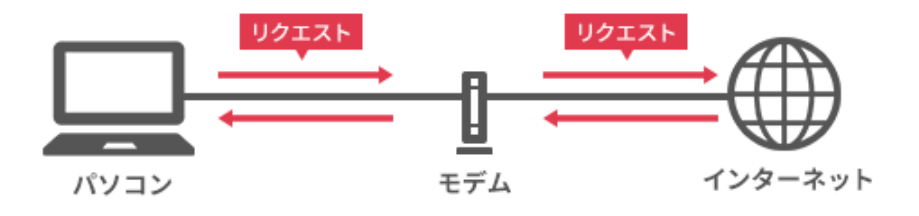

◦Wi-Fi とは固定回線 を使 った無線 インターネット接続 へ(2000年代 )

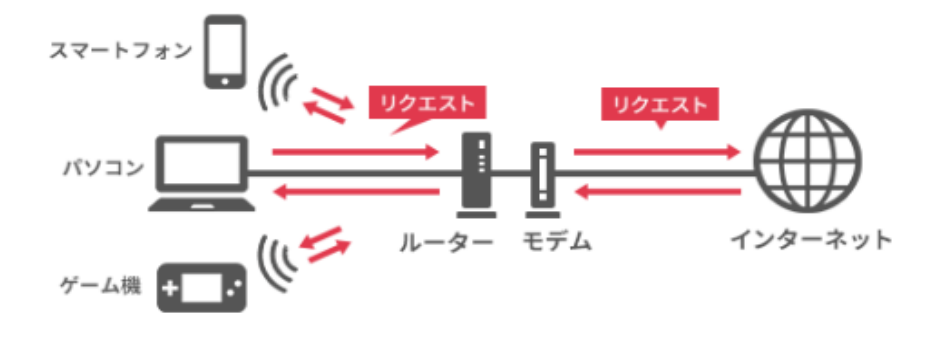

## (2).Wi-Fi 接続のメリット・デメリット

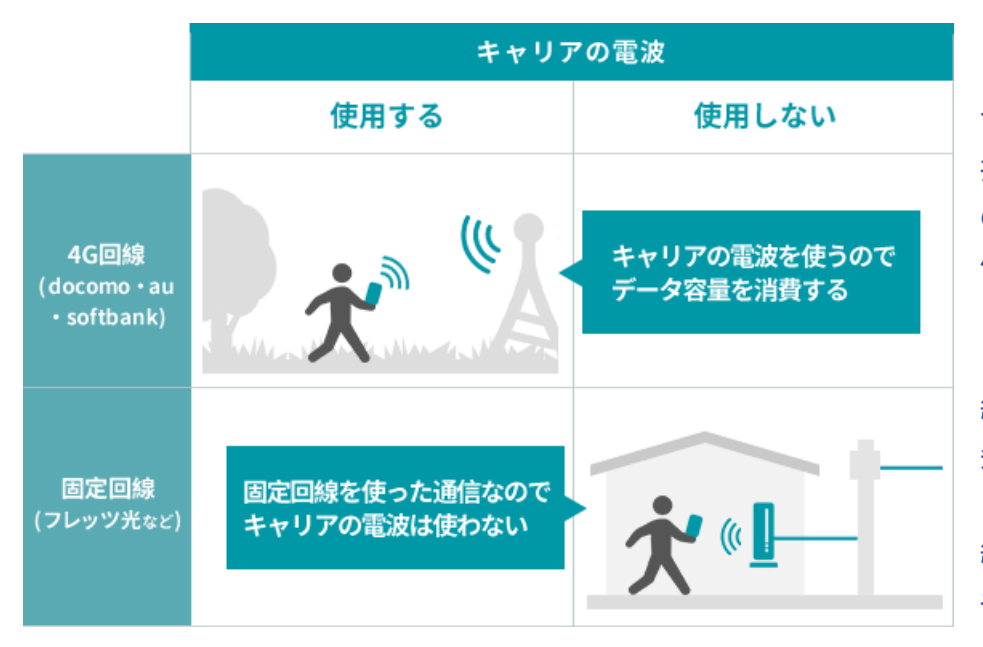

携帯電話での一般的な通話 では、キャリア(docomo,au など 携帯会社)と契約して、キャリア の携帯用通信電波を使って通 信 (通話)している。

Wi-Fi は、光回線など固定回 線のインターネット信号を無線で 飛ばしているため。

LINE 通話など一部のネット回 線&アプリを使ったものなどは、 キャリアの回線 を使わない。

Wi-Fi 接続時には光回線などの高速回線を利用することになるので「モバイル回線より圧倒的に回 線速度が速いにとも特徴である。

外出などで、Wi-Fi につながる状態ではない時は、LINE 通話などはキャリアの回線 を利用する。

◎ 公衆無線 LAN サービス(Wi-Fi スポット)は全国各地に存在

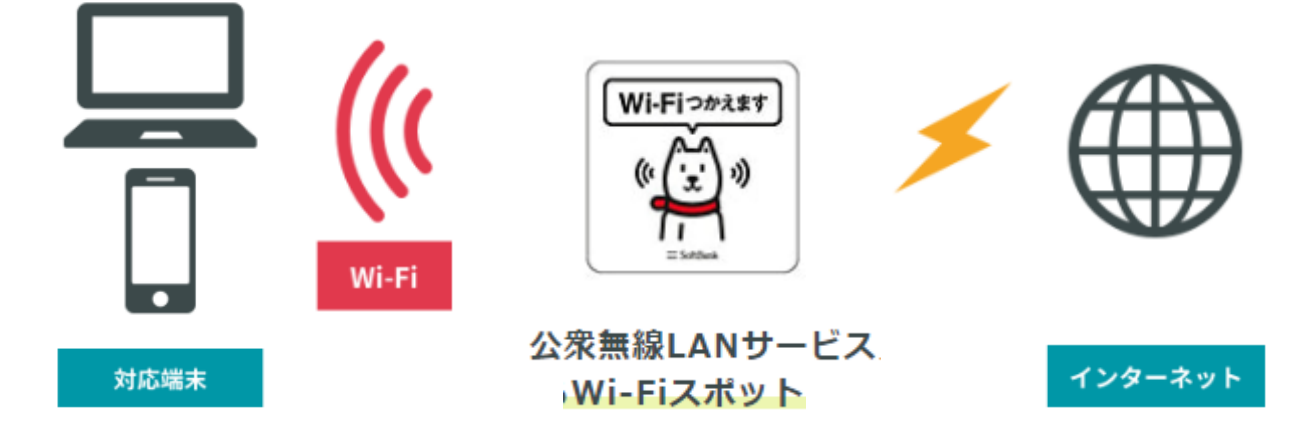

◎ 上記の Wi-Fi スポットの代わりにスマホを利用。⇒「テザリング」

テザリングとは、iPhone や Android スマホを Wi-Fi ルーターのように利用する機能のこと。 つまり、スマホの通信回線 を使 ってノートパソコンやタブレット、ゲーム機器、デジカメなどを インターネットに接続する。

スマホの契約通信データ量を消費するので注意が必要。長時間の利用や大容量データの 送受信によって契約通信データ量 を使い切 ってしまうと、月末までの速度制限を受けること になる。

Ⅰ.スマホの『テザリング』機能の活用

#### テザリングとは?

テザリングとは、モバイルデータ通信ができる端末(スマホ、専用端末など)を利用して、PC、タブレット、ゲーム 機などをインターネットに接続することです。 (Tethering::一般的な意味は「繋ぎ留める」)

1.au とソフトバンクは申し込みが必要

NTT ドコモのスマホなら、テザリング利用の申し込みは不要で利用料も無料。ただし、インターネット 接続に必要な「sp モード」の契約が必要となる。

au とソフトバンクは事前の申し込みが必要で、契約している通信プランによって無料のケースと、 月額 500 円(税別)が必要になるケースがある。

### 2.テザリングの準備

テザリングはスマホの初期設定ではオフになっており、必要なときにオンへ切り替えて利用する。また、Wi-Fi と Bluetooth 接続の利用時には、スマホの名前(無線 LAN の SSID にあたる)、Wi-Fi 接続ではさらにパスワードが必 要だ。オン/オフの切り替え方法と、スマホの名前、パスワードを確認のこと。

なお、以下では 「Pixel 3」(Android 9)と 「iPhone XS」(iOS 12.2) の設定、使用例を説明する。

# Ⅱ.Android スマホの場合

1.設定手順

①「設定」画面を開き、「ネットワークとインターネット」→ 「アクセスポイントとテザリング」とタップする。 もしくは

❶歯車「設定」→「接続」→「テザリング」→ 「Wi-Fi テザリング」を ON

②開いた画面で、テザリング関連の情報確認、設定変更 などを行う。

③スマホの名前とパスワードを確認するには、「Wi-Fi アク セスポイント」をタップする。

❸「Wi-Fi テザリング」をタップする。この画面に表示された Wi-Fi の名称(例えば AndroidAP)とパスワード\*\*\*\*\*\*\*\* を記録しておく。

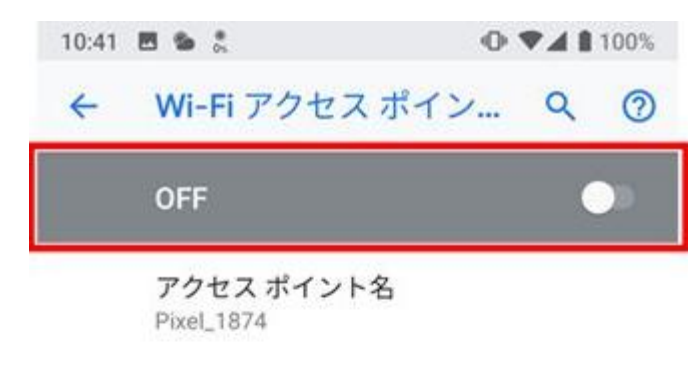

セキュリティ WPA2 PSK

アクセス ポイントのパスワード . . . . . . . . . . . .

詳細設定

アクセスポイントを自動的にオフにする、AP.

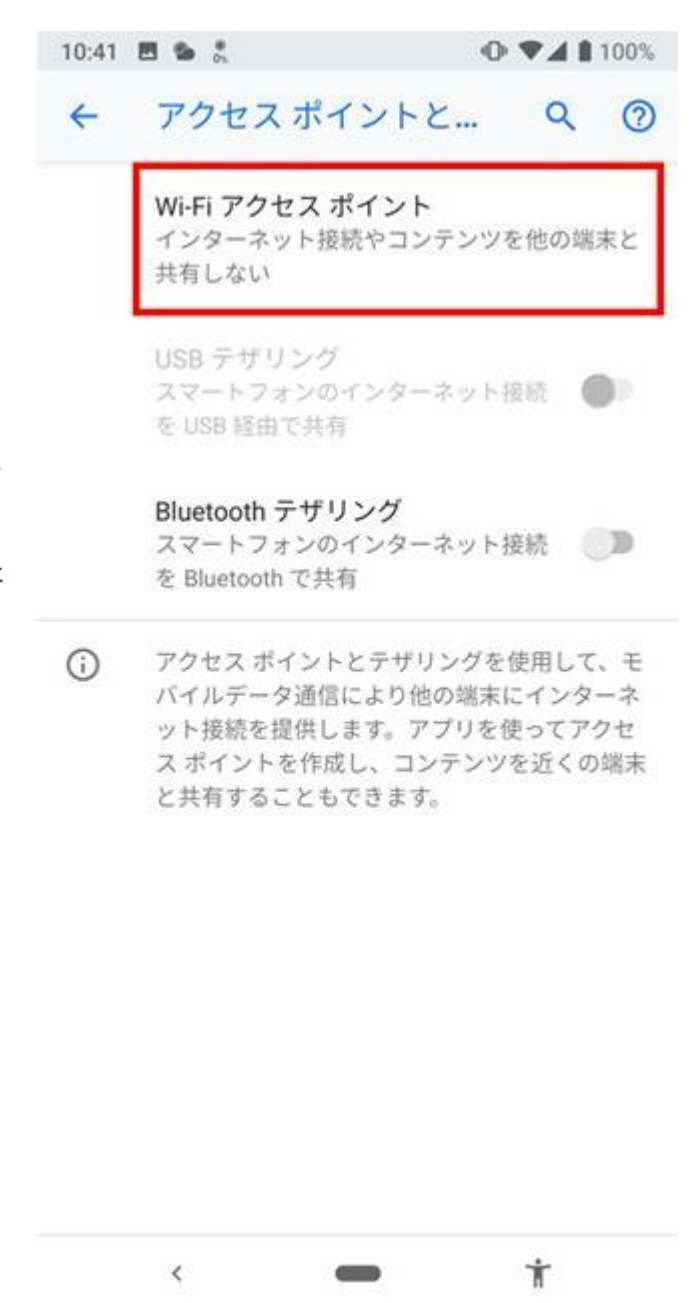

④この画面で「Wi-Fi アクセスポイント」をタップ Wi-Fi テザリングがオフのときには「OFF」と表示されて いる。右端のスライドボタンをタップすると背景が青色、 表示が「ON」に変わり、Wi-Fi テザリングができるように なる。

⑤スライドボタンのタップで Wi-Fi テザリングのオン/オ フを切り替える

Ť  $\leq$ **Common** 

# アクセスポイント名、パスワードの変更方法

⑥「アクセスポイント名」がスマホの名前(SSID)。 タップすると名前を変更できる。

アクセスポイントのパスワードは黒点で表示されているの で、タップして確認。

パスワードも変更可能で、8 文字以上の任意の半角英数 字を設定できる。

アクセスポイント名は自由に変更できる。自分の名前など を全角文字で設定しても認識する。変更したら「OK」をタッ プ

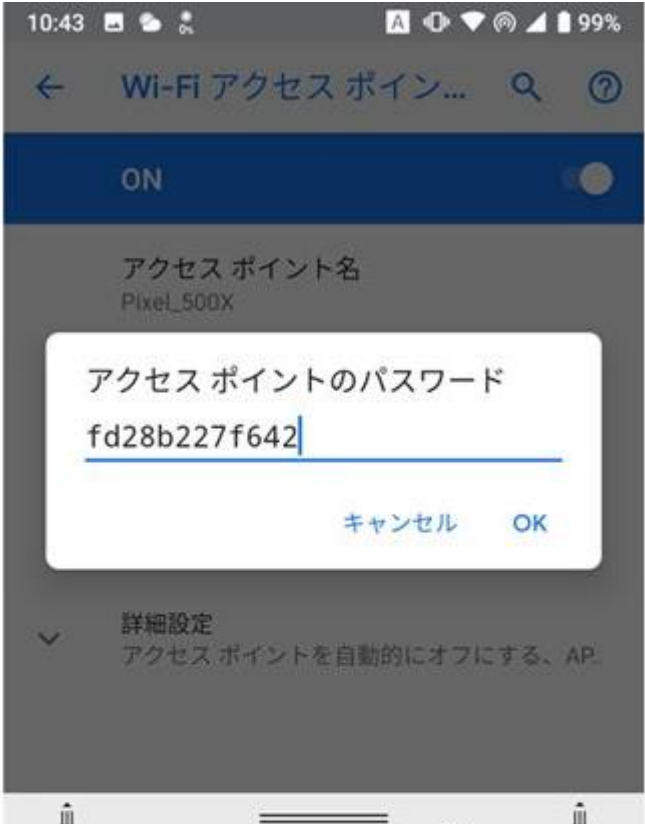

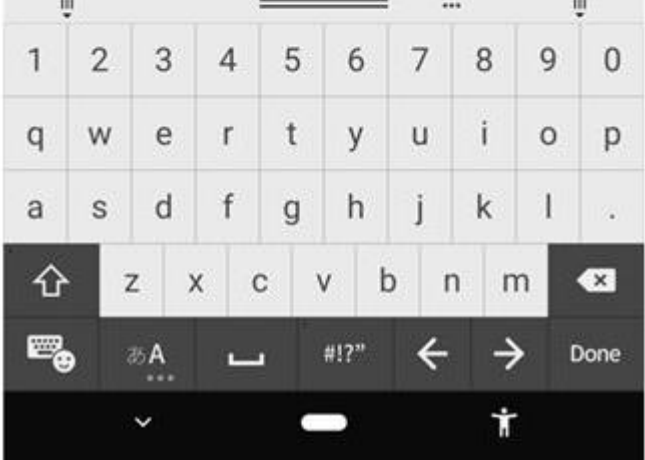

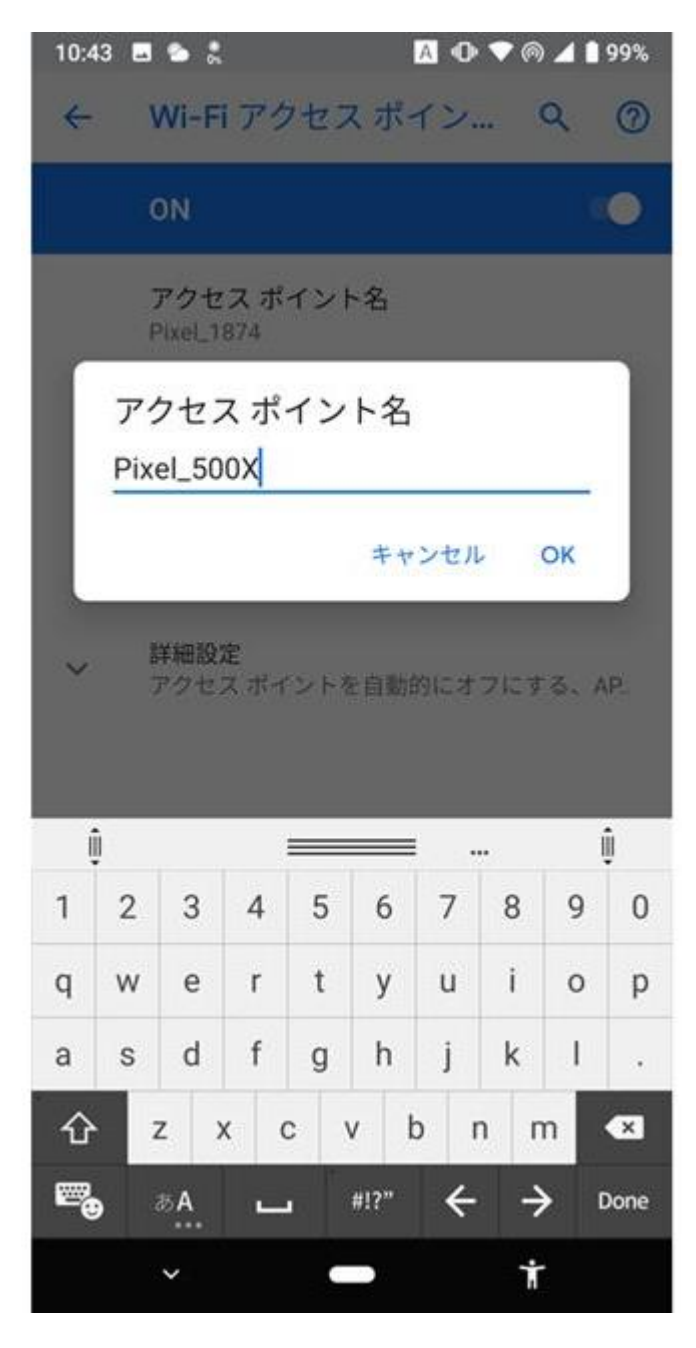

⑦「アクセスポイントのパスワード」をタップするとパスワー ドを確認できる。8 文字以上の半角英数字で任意のパス ワードに変更可能だ。変更したら「OK」をタップ

⑧「詳細設定」をタップすると、「アクセスポイントを自動的 にオフにする」機能のオン/オフを設定できる。標準はオ ンになっているので、変更する必要はない。また「AP 帯域 幅」では、「2.4GHz 帯」のみを使うか、「5GHz 帯を優先」す るか選べる。「2.4GHz 帯」で通信が安定しないときに、 「5GHz 帯を優先」に切り替えてみよう。

⑨テザリングによる端末が未接続のときに自動的にオフ にする機能は、機能を有効にしておくと無駄なバッテリー 消費を防止できて便利。

## ・クイック設定パネルからオン/オフ

Pixel 3 のクイック設定パネルには、Wi-Fi テザリングの 機能をオン/オフできる「アクセスポイント」のアイコンが 用意されている。アイコンがグレーなら Wi-Fi テザリング がオフの状態だ。アイコンをタップすると青色に変わり、 オンに切り替わる。再度タップすればオフだ。「設定」画 面を開くことなくオン/オフをすばやく切り替えられるの で活用しよう。

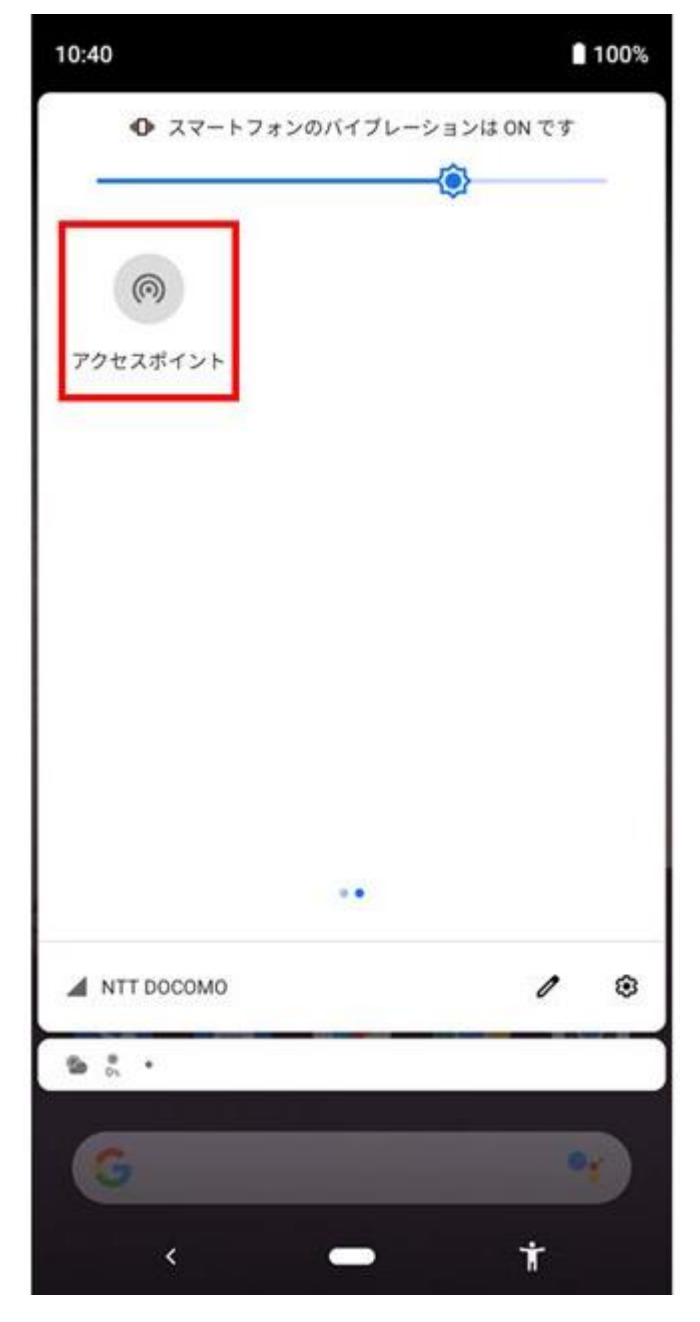

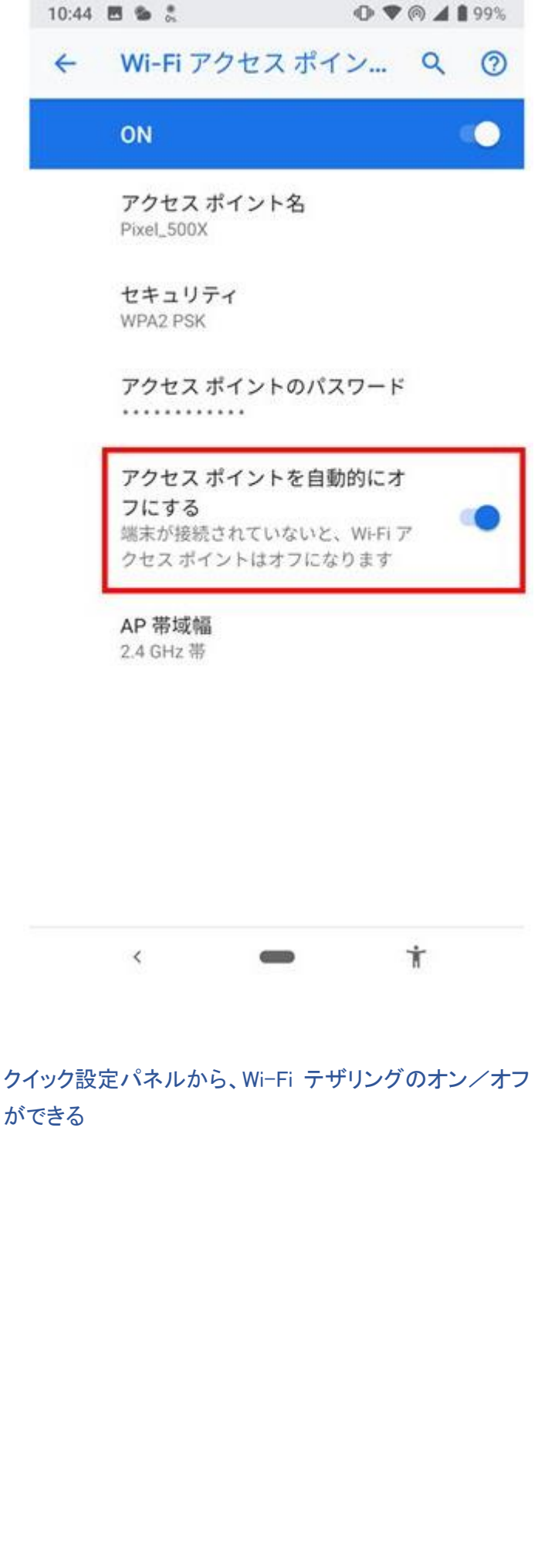

5

 $0$   $\bullet$   $0$   $\bullet$   $1$   $0$   $9$  %

# Ⅲ.iPhone の場合 1.設定手順 ①iPhone で Wi-Fi、Bluetooth によるテザリングを利用するには、 Wi-Fi と Bluetooth をオンにしておく必要がある。 「設定」アプリを起動し、「Wi-Fi」と「Bluetooth」をオンにしておく。 ②次に、「設定」の「インターネット共有」をタップ。 iPhone ではテザリングを「インターネット共有」と呼ぶ。 「インターネット共有」画面で「インターネット共有」のオン/オフが 可能。 ③「インターネット共有」の右端にあるスライドボタンを タップしてテザリングのオン/オフを切り替える。 ④「"Wi-Fi のパスワード"」で Wi-Fi 接続に必要なパスワードを確 認できる。

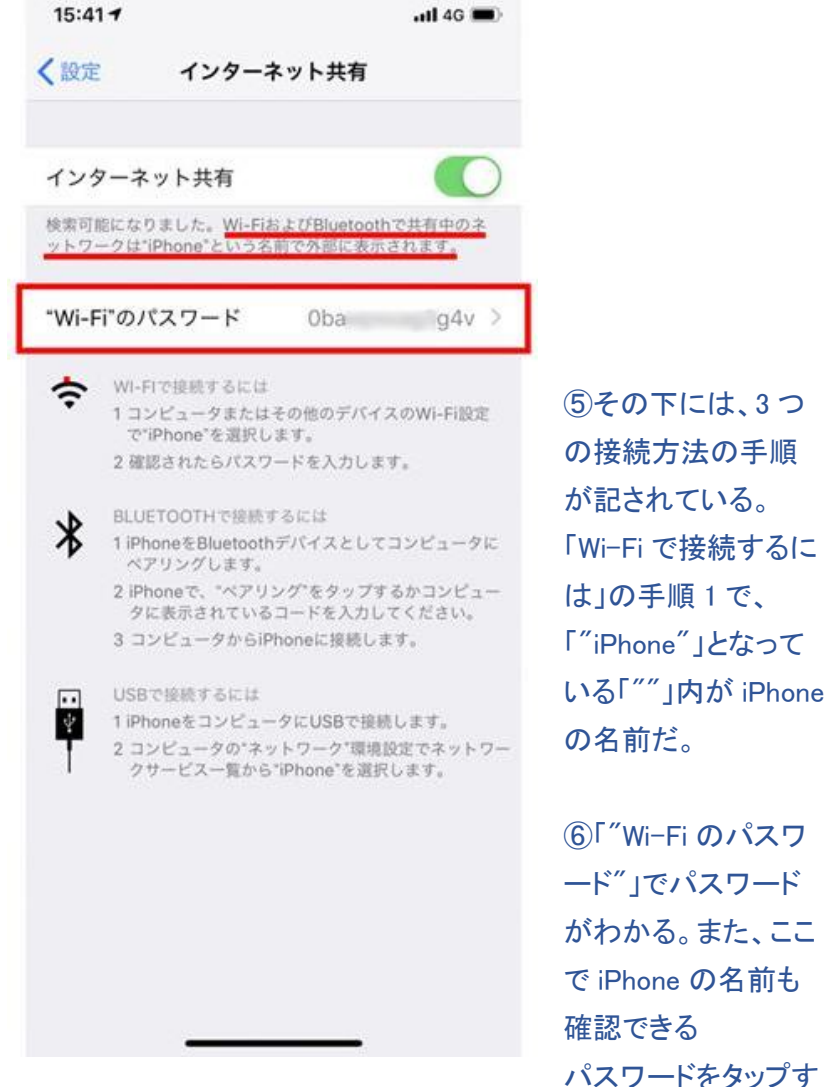

ると、変更も可能だ。変更する場合は半角英数字 8 文字以上で設 定し、最後に「完了」をタップする。

⑦パスワードは、半角英数字 8 文字以上であれば自由に変更でき る。

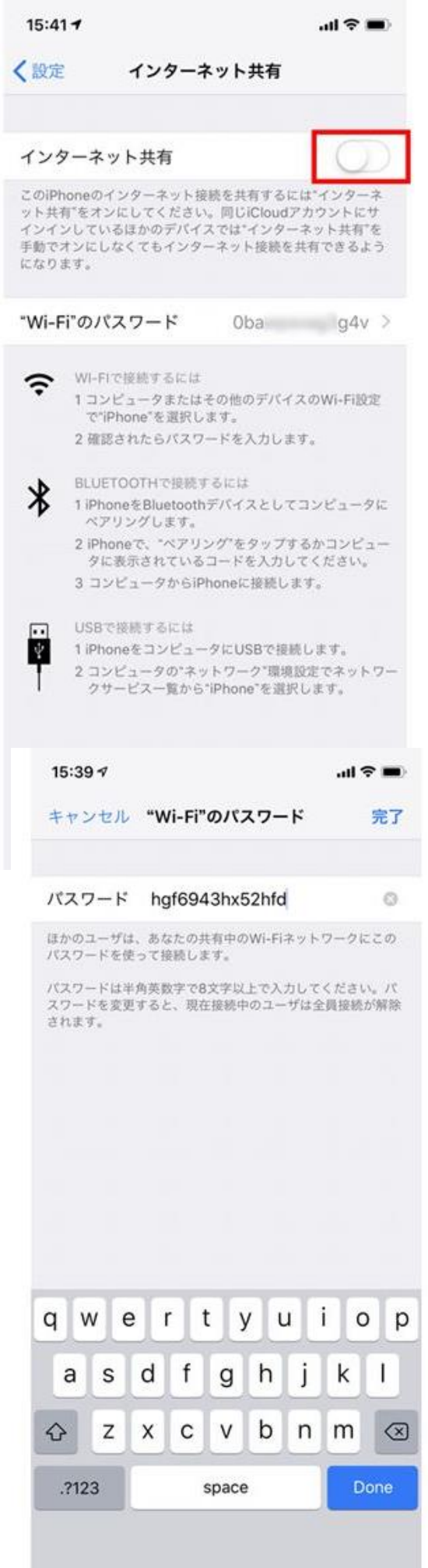

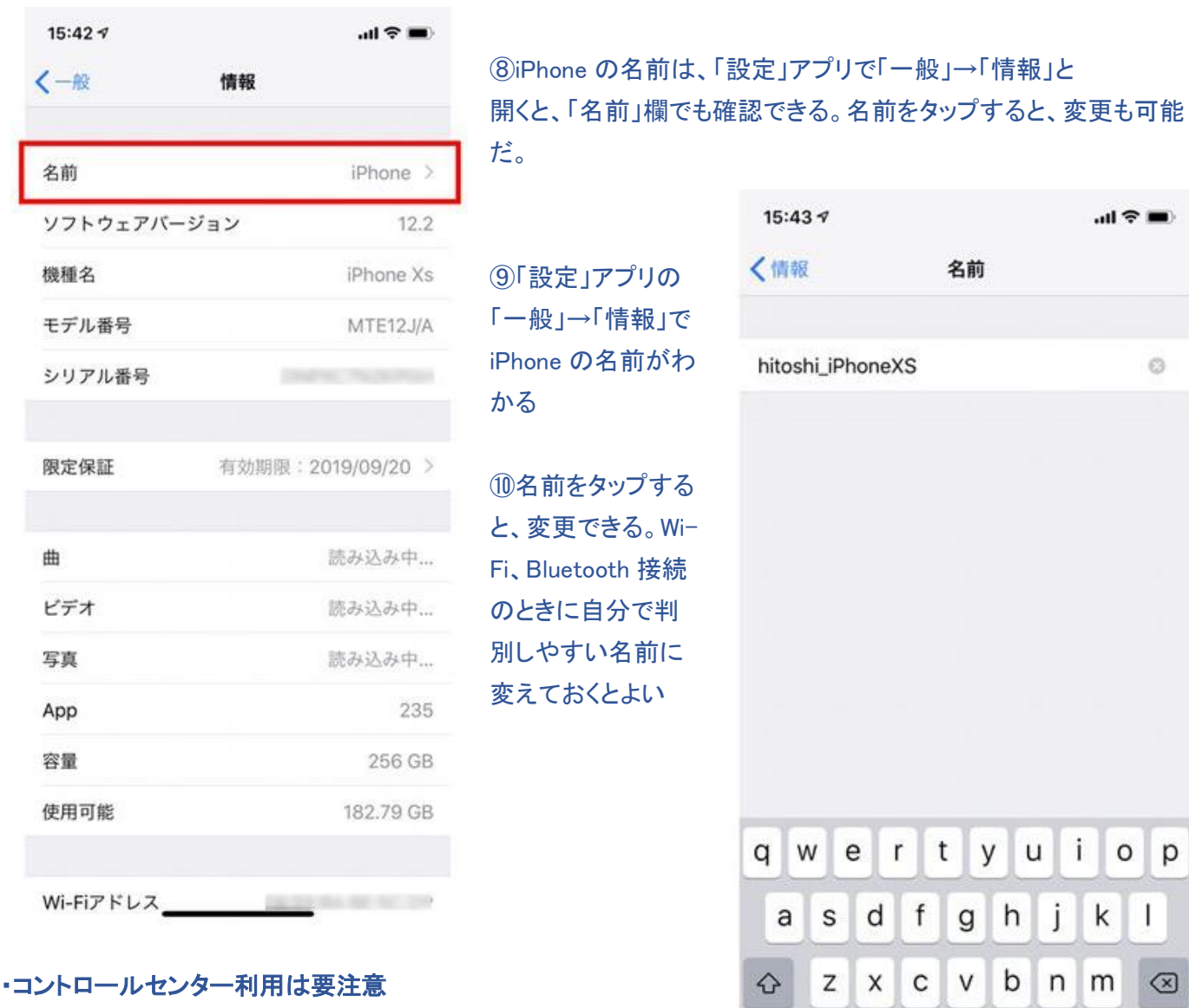

iPhone のコントロールセンターを表示し、左上の通信関連のコ ントロールがまとめられたフォルダーを 3D Touch すると、「インタ ーネット共有」が現れる。

ここからオン/オフができるように見えるので一見便利そうだが、正常に機能しないので注意が必要。

「設定」で「インターネット共有」がオフのとき、コントロールセンターの「インターネット共有」も「オフ」だ。これをタッ プすると「検出可能」に変わり、「設定」の「インターネット共有」もオンになる。これは、正しい。

123

 $\oplus$ 

space

Done

 $\mathbb Q$ 

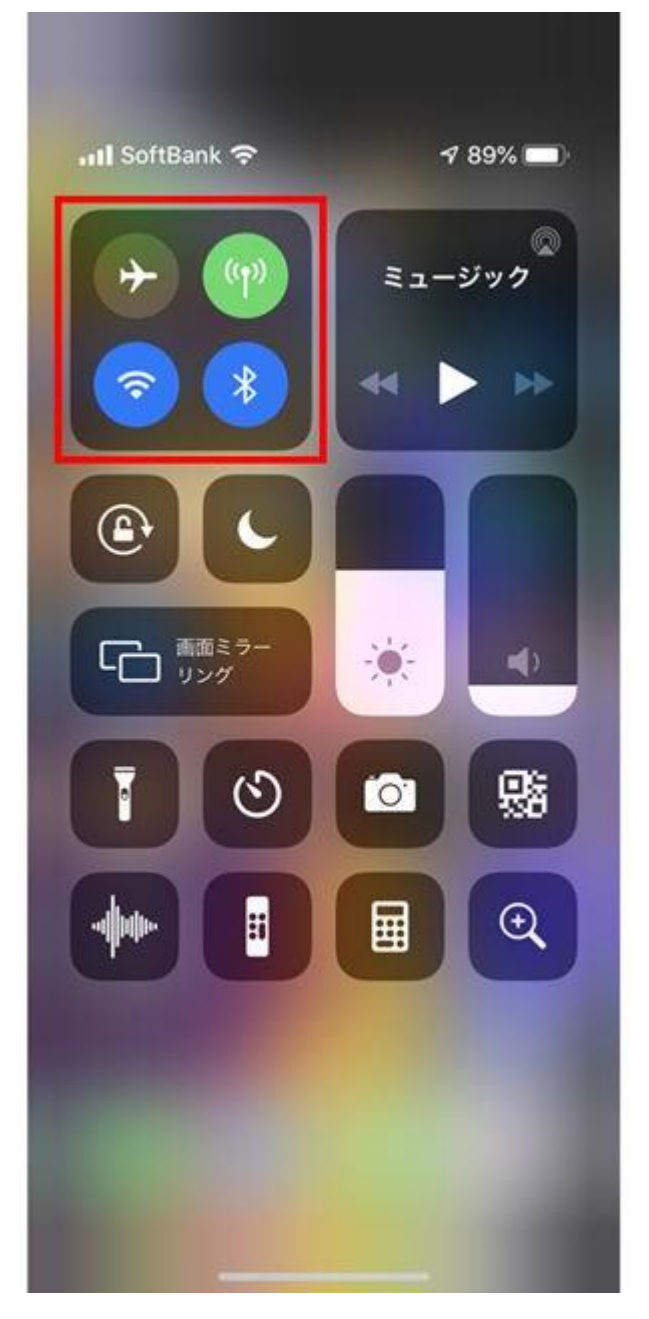

⑭そしてしばらくすると、コントールセンターでは「検出不可 能」が勝手に「検出可能」に戻ってしまう。この状態から、コ ントールセンターの「インターネット共有」を「オフ」にするに は「設定」で「インターネット共有」をオフにするしかない。

⑮テザリングは、機能をオンにするだけでバッテリーを無駄 に消費する。コントールセンターからの操作ではオフになら ないので、「設定」で確実にオフにする必要がある。

⑪コントロールセンター左上のフォルダーを 3D Touch

⑫「インターネット共有」が「オフ」のとき、タップでオンになる

(3)次に、コントールセンターの「インターネット共有」をタップ すると「検出不可能」に変わる。これで機能がオフになったよ うに見えるが、「設定」を開いてみるとオンのままになってい る。当然、ほかの機器から見ると、iPhone は検出される(テ ザリングできる状態)。

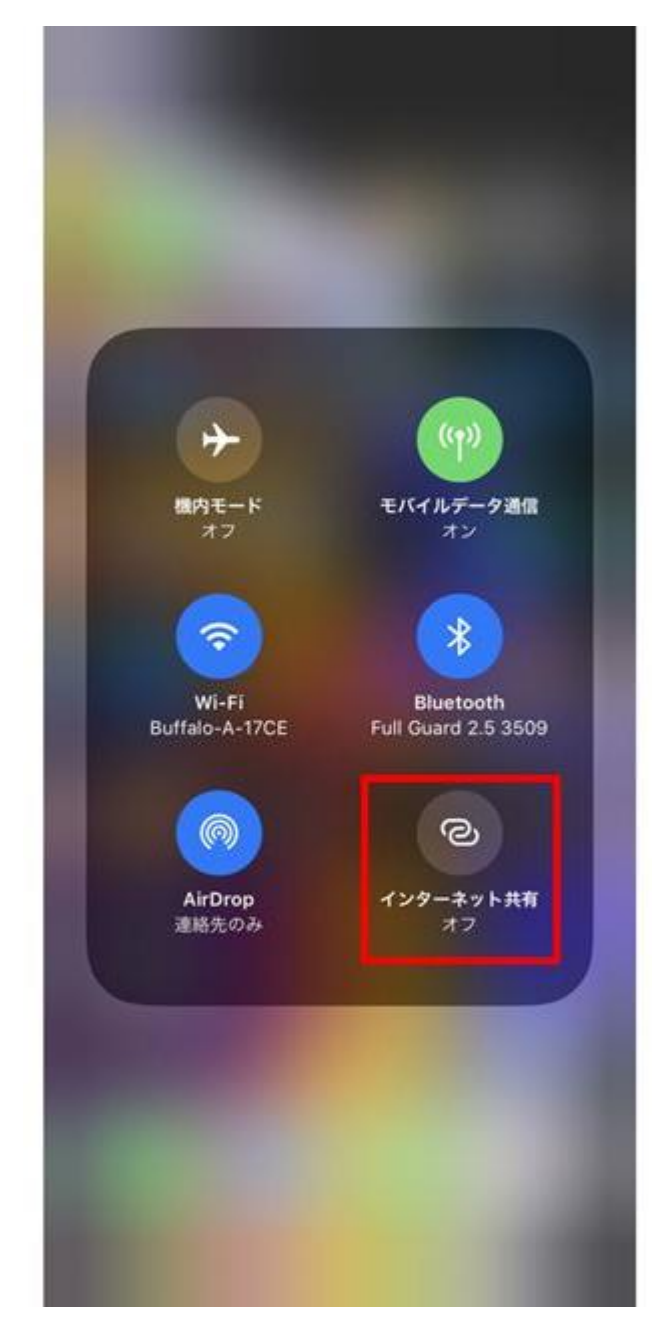

# Ⅳ.テザリングでインターネット接続

テザリングに使う端末が iPhone でも Android スマホでも、接続する機器側の操作は基本的に共通。 なお、スマホでテザリングがオンになっていることを前提に説明。

#### 1.Wi-Fi でテザリング

Wi-Fi によるテザリングの接続は、無線 LAN ルーターへの接続と同様。

①接続する側の機器から Wi-Fi アクセスポイントの一覧に表示されるスマホの名前を選び、パスワードを入力 すれば接続できる。

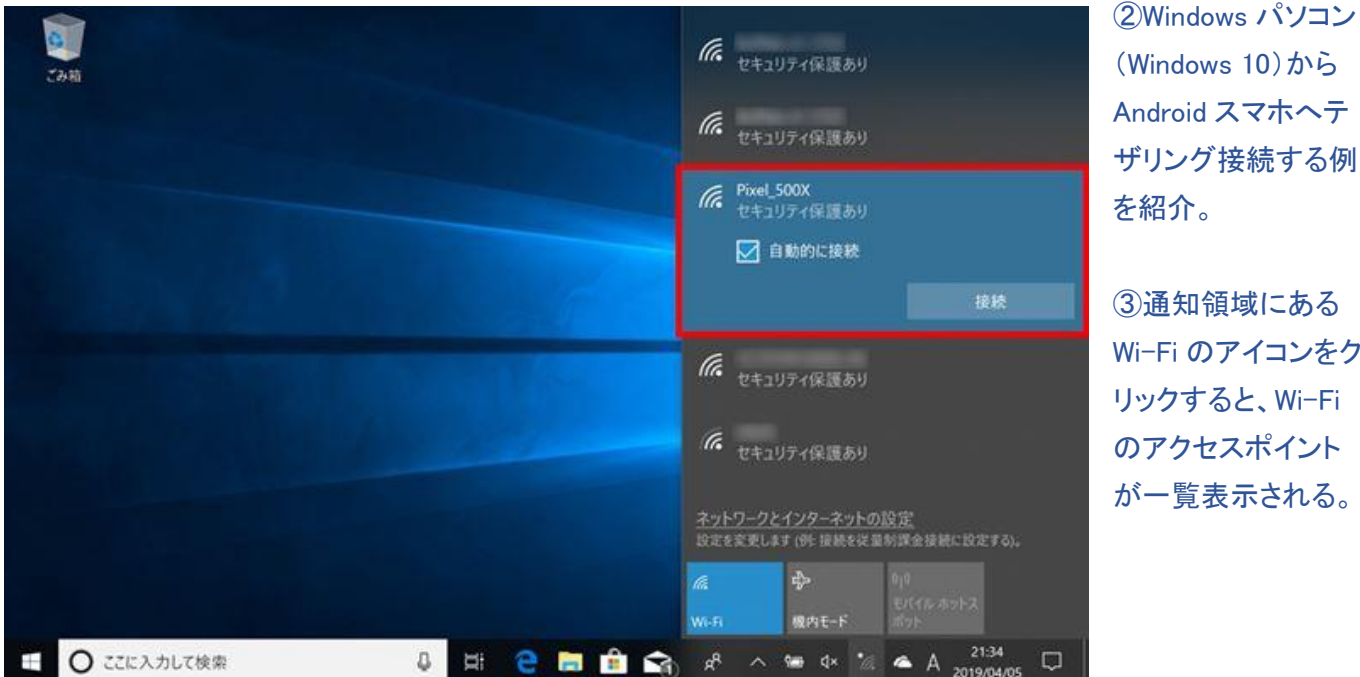

(Windows 10)から Android スマホへテ ザリング接続する例

③通知領域にある Wi-Fi のアイコンをク リックすると、Wi-Fi のアクセスポイント が一覧表示される。

④一覧から自分のスマホの名前を探してクリックし、「接続」をクリックする。

このとき、「自動的に接続」にチェックを入れておくと、次回以降、同じスマホのテザリングに対して 自動接続する。

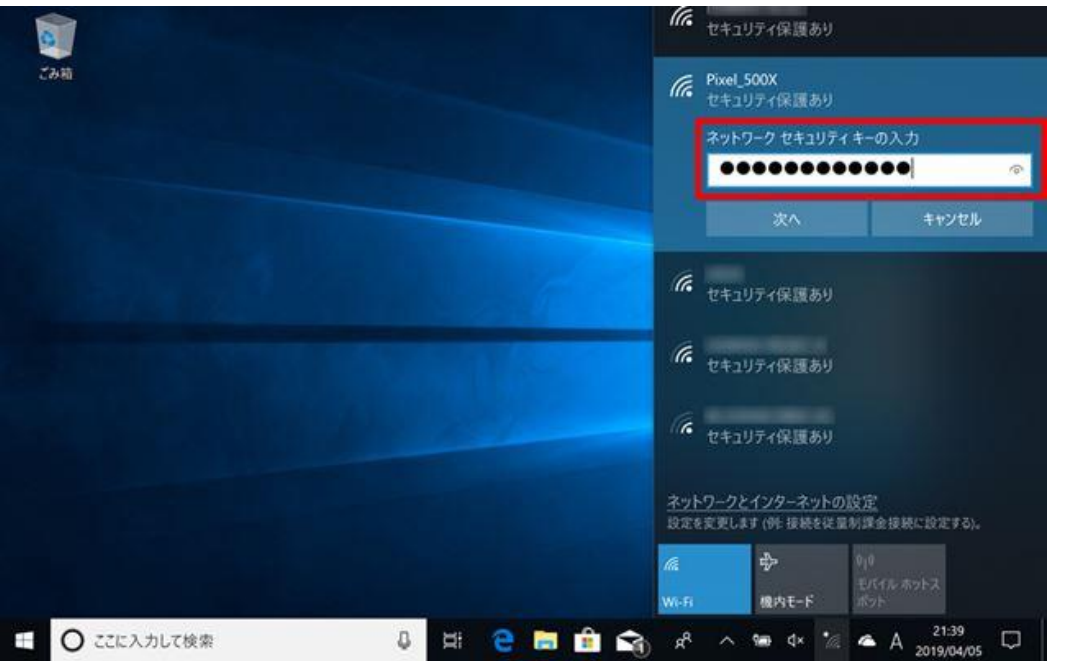

⑤Wi-Fi のアクセスポイ ント一覧にある自分の スマホの名前をクリック して「接続」をクリックす る

⑥「ネットワークセキュリティキーの入力」ボックスが表示されるので、スマホのテザリング接続用

パスワードを入力して「次へ」をクリックする。入力文字を確認したいときは、テキストボックス右端の ボタンをクリックする。

⑦パスワードを入力して「次へ」をクリックする

ほかのパソコンなどから自分のパソコンが検出できるようにするか尋ねられる。利用状況で必要なら「はい」だ が、基本的には「いいえ」をクリックしておく。

この画面では「いいえ」をクリックする

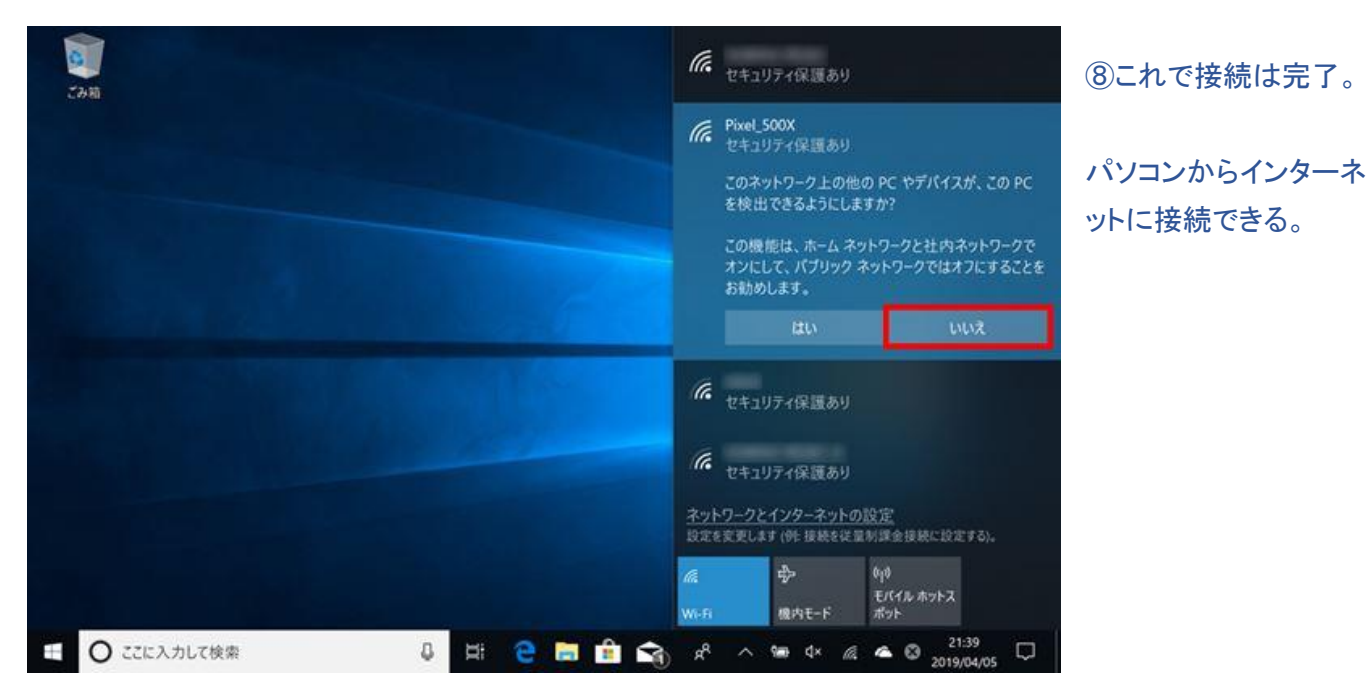

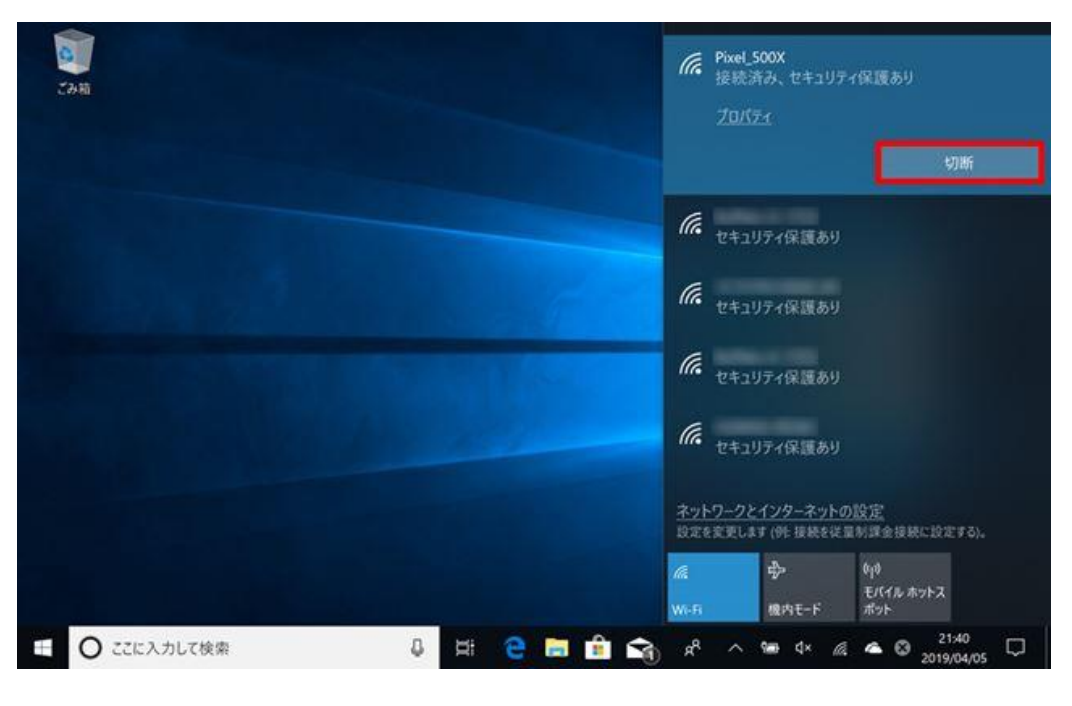

⑨切断するときは、通知 領域の Wi-Fi アイコンを クリックし、スマホの名 前を選んで「切断」をクリ ックする。

⑩同時に、スマホのテ ザリングもオフにしてお くこと。

「切断」をクリックする と、テザリング接続を終 了できる